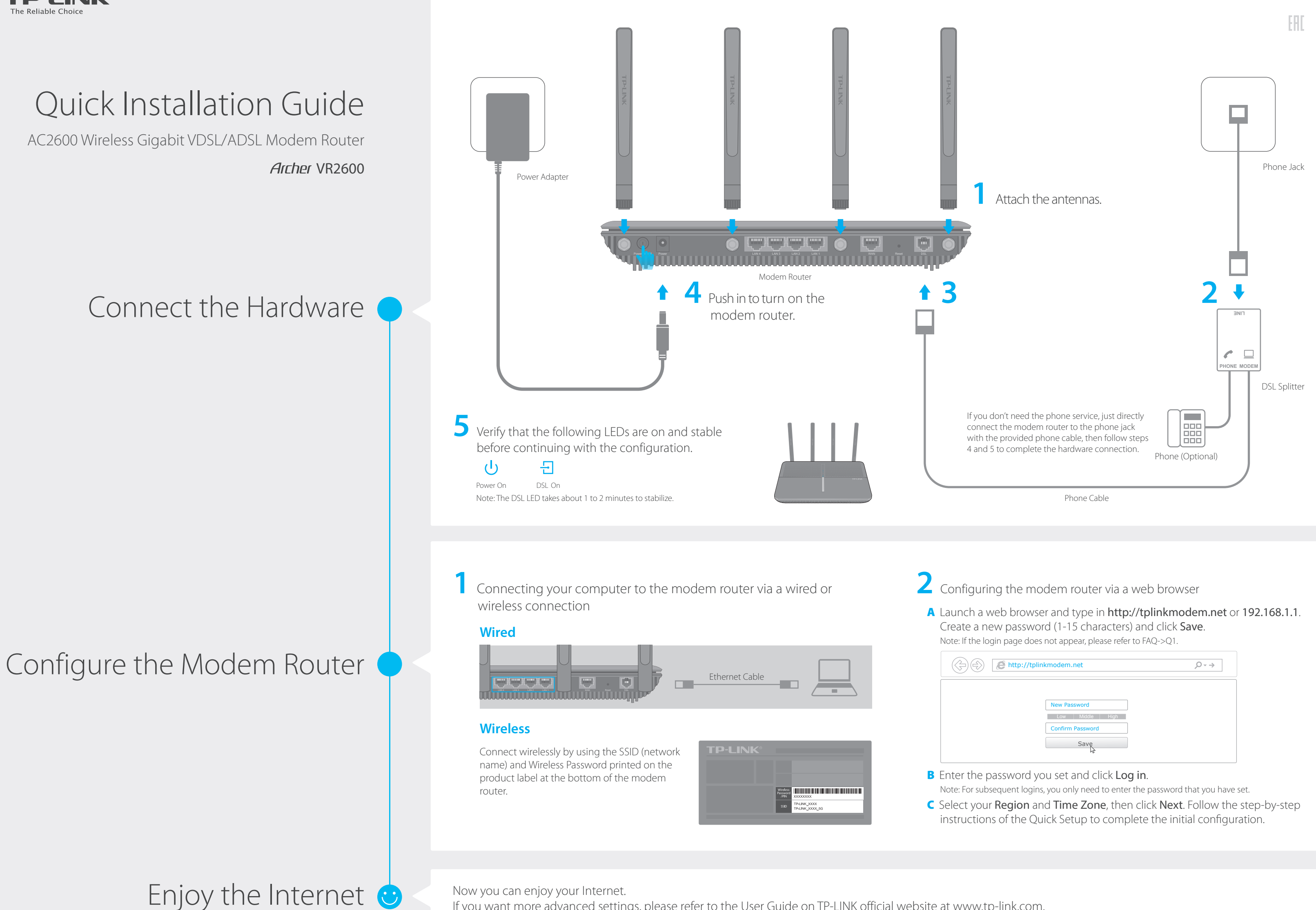

If you want more advanced settings, please refer to the User Guide on TP-LINK official website at www.tp-link.com.

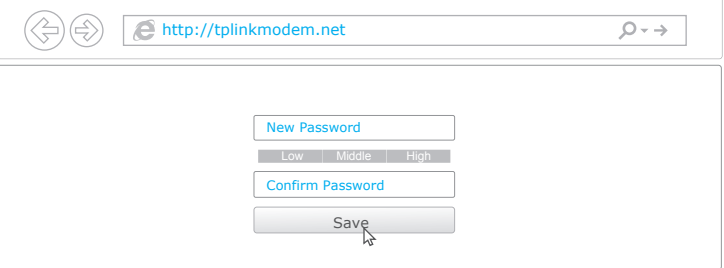

#### Q1. What can I do if the login page does not appear?

- A1. If the computer is set to a static or fixed IP address, change it to obtain an IP address automatically from the modem router.
- A2. Verify http://tplinkmodem.net is correctly entered in the web browser and press Enter.
- A3. Use another web browser and try again.

- A4. Reboot your modem router and try again.
- A5. Disable and enable the active network adapter.

#### Q2. What can I do if the DSL LED  $\Box$  does not turn solid on?

- A1. Check your cables and make sure they are all plugged in correctly, including the telephone lines and power adapter.
- A2. Restore your modem router to its factory default settings.
- A3. Remove the DSL splitter, directly connect the modem router to the phone jack and follow this Quick Installation to reconfigure the modem router.
- A4. Contact your ISP to verify if the DSL line is in good status.
- A5. If you have tried all the suggestions above and the problem still exists, contact our Technical Support.

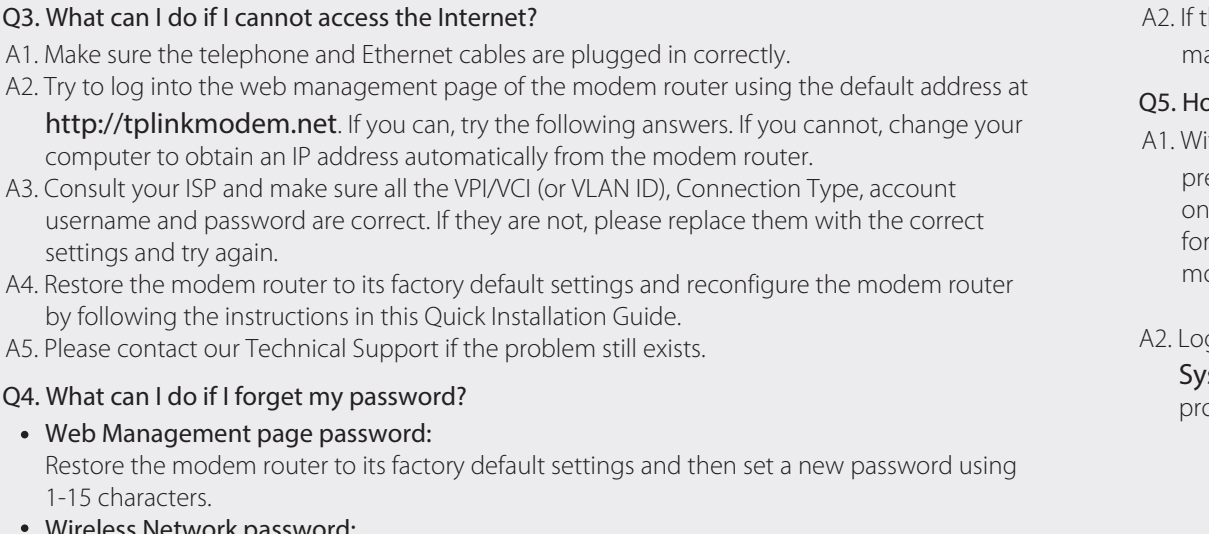

- Wireless Network password:
- A1. The default Wireless Password/PIN is printed on the product label of the modem router.

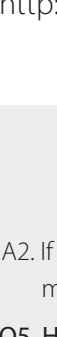

# FAQ (Frequently Asked Questions)

# LED Indicators

USB ports can also be used to share a printer, files and media from USB storage devices over your home network locally, or remotely through the Internet using its built-in FTP server capability.

ith the modem router powered on, ess and hold down the Reset button I the rear panel of the modem router r 8 seconds until all LEDs turn off momentarily, then release the button.

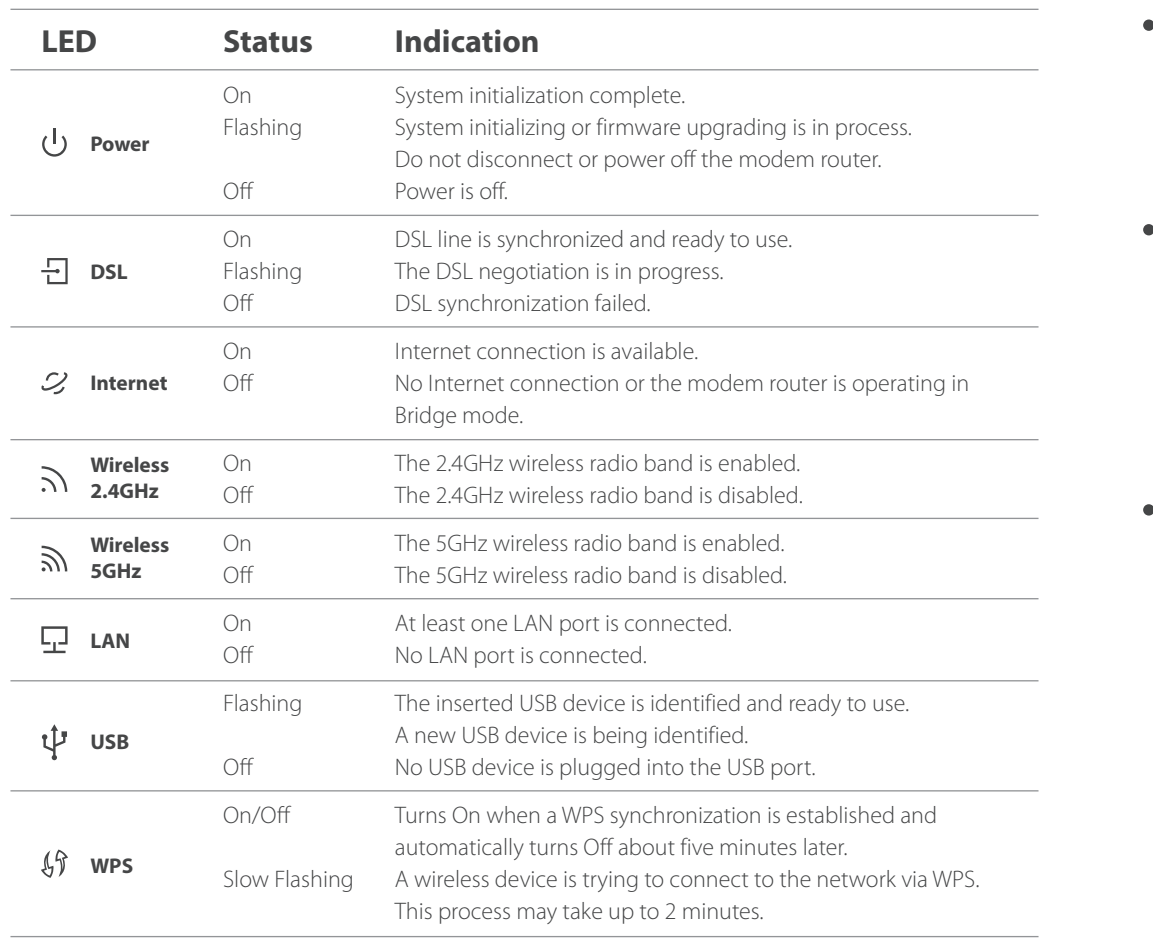

Note: You can turn all lighted LEDs on or off by pressing the LED On/Off button.

To manage your network conveniently on your mobile device,

scan the QR code to download the Tether App.

# Tether App

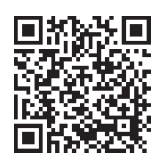

7106505978 REV1.0.0 ©2016 TP-LINK

7106505978 RE<br>©2016 TP-LINK

**HERRICH STATE** 

# Button Legend

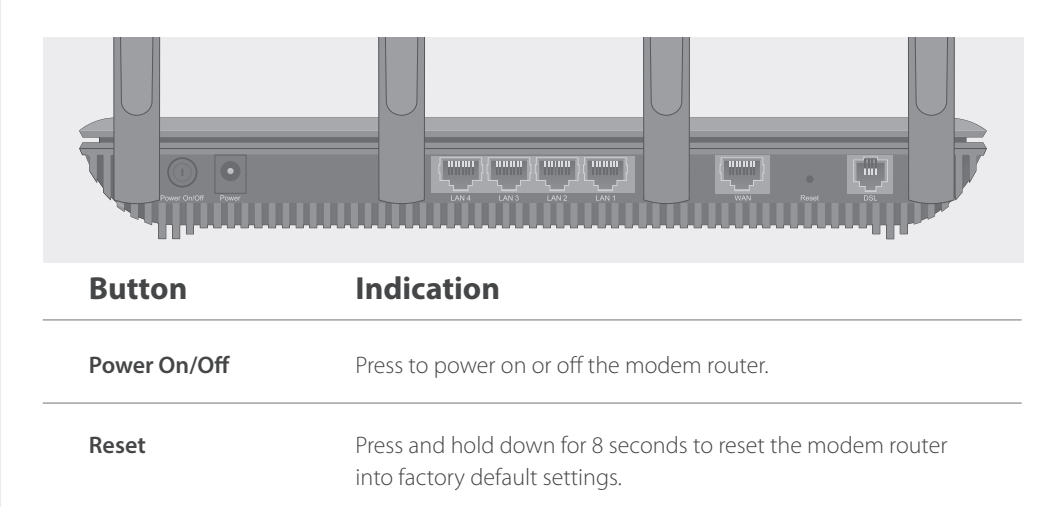

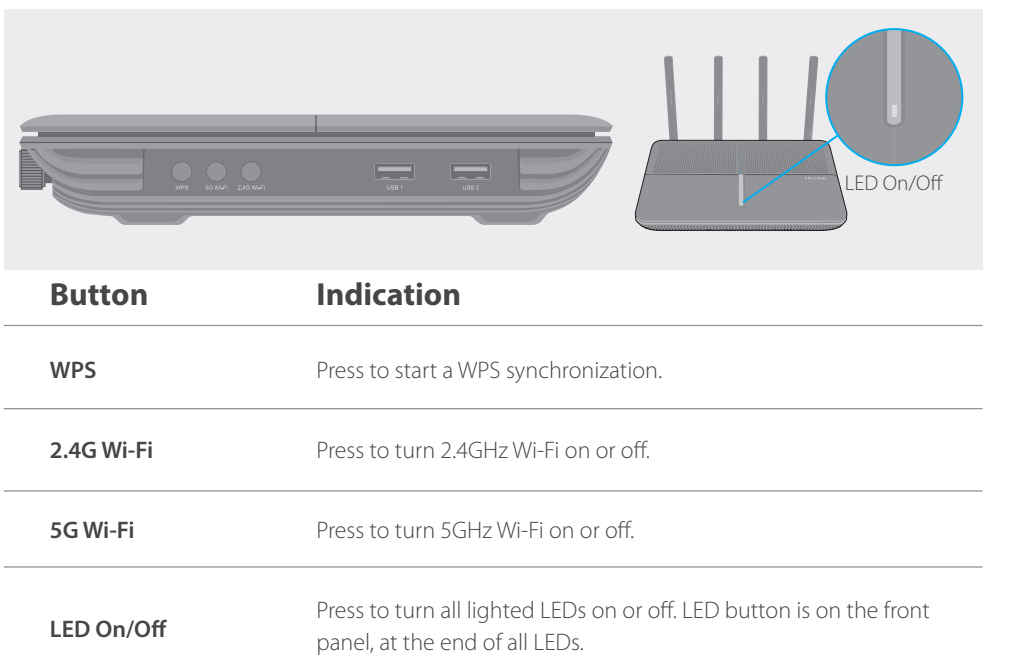

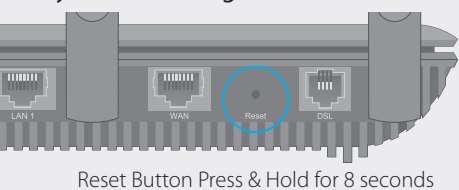

g in to the Web Management page of the modem router, and go to Advanced > ostem Tools > Backup & Restore, click Factory Restore and wait until the reset ocess is complete.

## Features

### **USB Features**

#### **Ethernet WAN Connection**

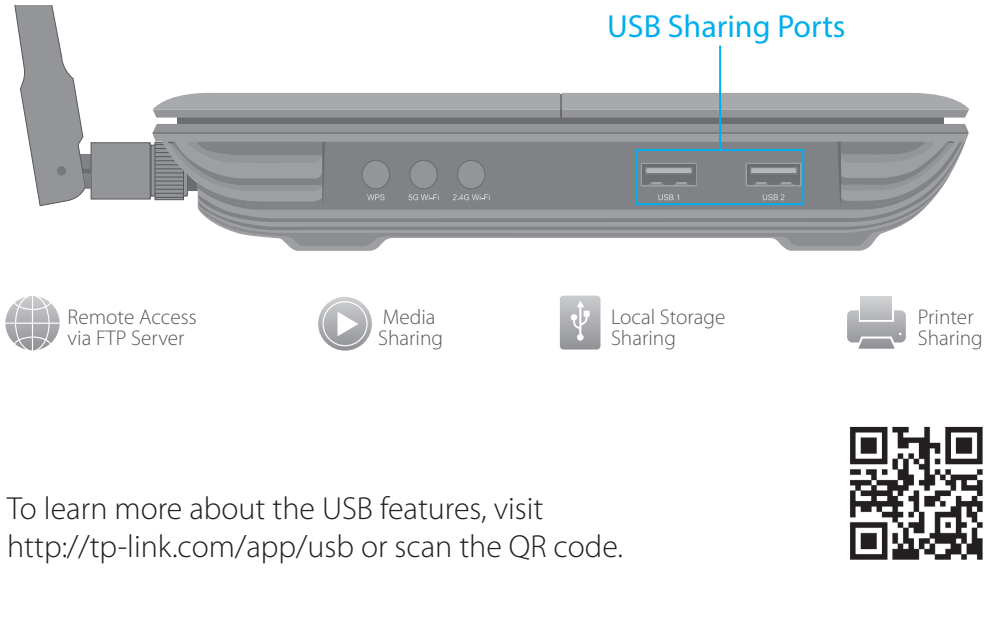

the default wireless password has been changed, log into the modem router's web anagement page and go to **Basic > Wireless** to retrieve or reset your password.

#### ow do I restore the modem router to its factory default settings?

Connect an Ethernet cable (RJ45) from your fiber or cable modem to the WAN port of the modem router to use it as a wireless router. Refer to the User Guide for wireless router configuration.

### **3G/4G Connectivity**

Connect a 3G/4G USB mobile broadband modem to the router's USB port to get wireless Internet access through 3G/4G mobile networks. The USB dongle can be configured as the primary Internet connection, or as a backup to enhance network reliability. Refer to the User Guide for instructions.